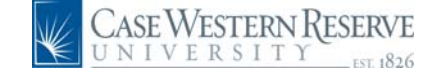

## **PeopleSoft 8.8 Quick Reference Guide: Salary Adjustments - DRAFT**

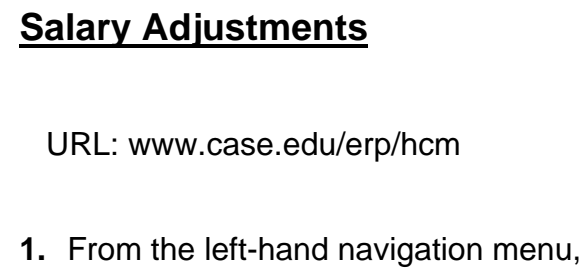

select **Manager Self Service**.

- **2.** Select **Case Time Reporting**.
- **3.** Select **Salary Adjustments**.

*The Salary Adjustments search page appears.* 

**Salary Adjustment** Enter any information you have and click Search, Leave fields blank for a list of all values

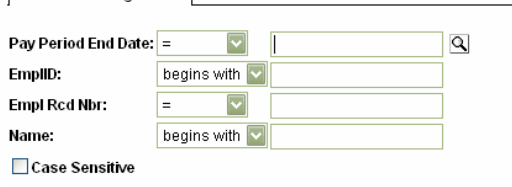

Search | Clear Basic Search | Save Search Criteria

**4.** Enter the pay period end date by using the  $\mathbb{Q}$ 

**5.** Enter the last name of the employee you would like to make an adjustment for.

**6.** Click **<u>Search</u>** 

Find an Existing Value

*The Salary Adjustment page for that group will appear. You will see information about each employee including EmplID, Department, Name, GL Pay Type(account), Title, and Pay End Dt. Below is the total dollar amount paid and the distribution for that employee.* 

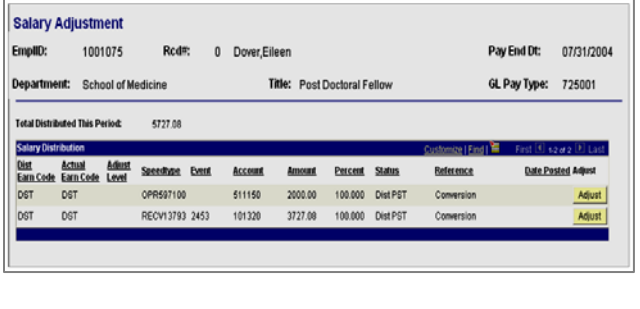

**7.** To make adjustments to the distribution

Adjust for a specific distribution entry click on the right side of the screen.

*The Salary Adjustment Details screen will appear. You will see information about the employee and the distribution information below.* 

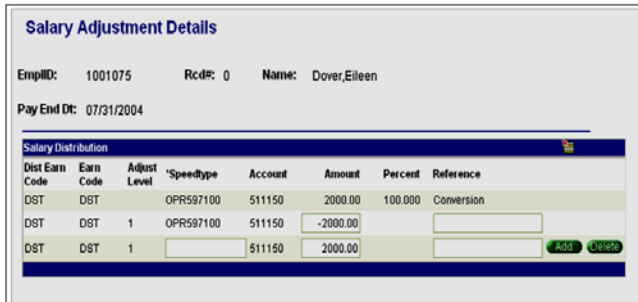

**8. Line 1** is the orginal entry. **Line 2** is the credit to the orginal distribution SpeedType. Please Note: You may change the dollar amount in Line 2. **Line 3** is where you will enter the SpeedType and Amount to be charged.

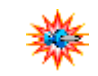

If you need to re-distribute between

more than one SpeedType, click the to add another row.

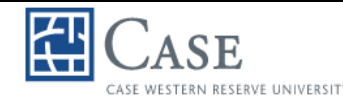

## **CASE WESTERN RESERVE UNIVERSITY** PeopleSoft 8.8 Quick Reference Guide:  **Salary Adjustments –DRAFT**

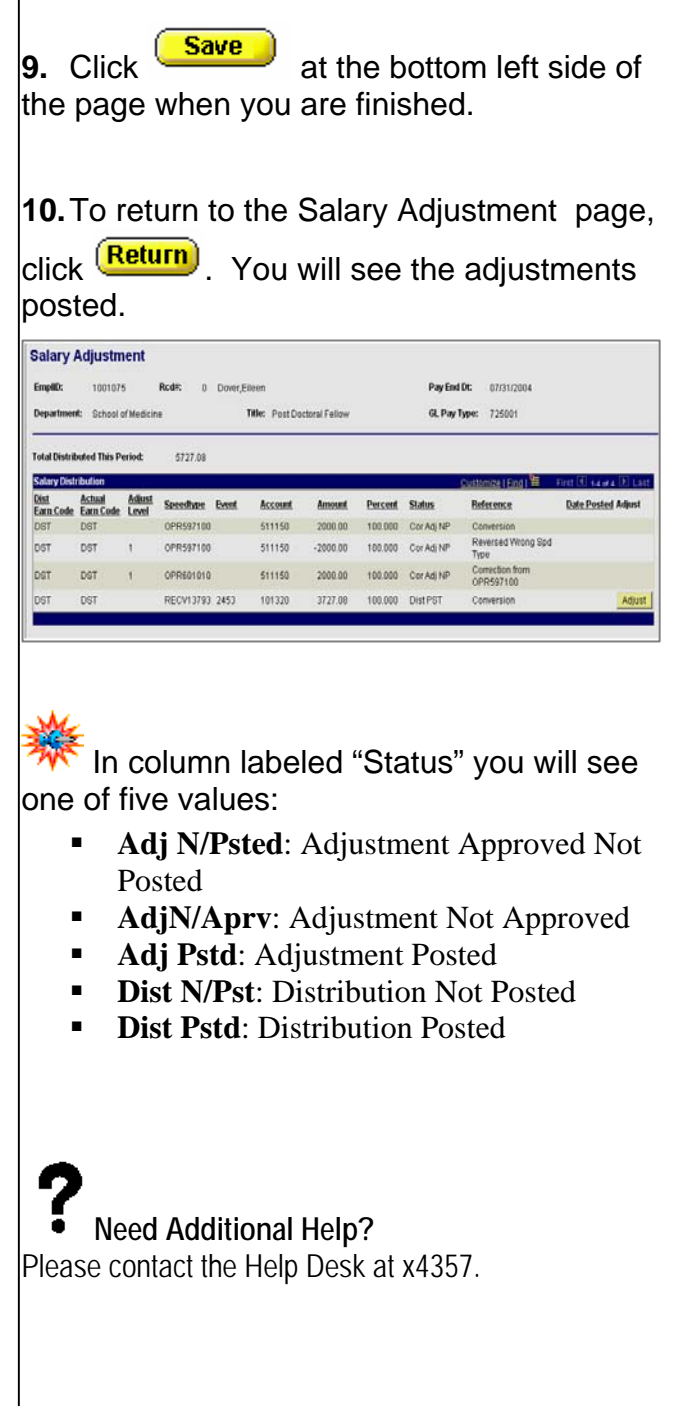